# User's Guide Dell C7016H

Regulatory model: C7016Hf

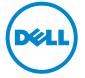

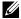

NOTE: A NOTE indicates important information that helps you make better use of your computer.

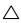

CAUTION: A CAUTION indicates potential damage to hardware or loss of data if instructions are not followed.

MARNING: A WARNING indicates a potential for property damage, personal injury, or death.

#### © 2016 Dell Inc. All rights reserved.

Information in this document is subject to change without notice. Reproduction of these materials in any manner whatsoever without the written permission of Dell Inc. is strictly forbidden.

Trademarks used in this text: Dell™ and the DELL logo are trademarks of Dell Inc.; Microsoft®, Windows®, and the Windows start button logo are either trademarks or registered trademarks of Microsoft Corporation in the United States and/or other countries.

Other trademarks and trade names may be used in this document to refer to either the entities claiming the marks and names or their products. Dell Inc. disclaims any proprietary interest in trademarks and trade names other than its own.

2016 -02 Rev. A00

# **Contents**

| Αŀ | oout Your Monitor                      | 5   |
|----|----------------------------------------|-----|
|    | Package Contents                       | . 5 |
|    | Product Features                       | . 6 |
|    | Remote Control                         | . 7 |
|    | Identifying Parts and Controls         | 10  |
|    | Monitor Specifications                 | 12  |
|    | Plug and Play Capability               | 20  |
|    | LCD Monitor Quality & Pixel Policy     | 24  |
|    | Maintenance Guidelines                 | 24  |
| Se | etting Up the Monitor                  | 25  |
|    | Connecting Your Monitor                | 25  |
|    | Wall Mounting                          | 28  |
| 0  | perating the Monitor                   | 29  |
|    | Power On the Monitor                   | 29  |
|    | Using the Front-Panel Controls         | 29  |
|    | Using the On-Screen Display (OSD) Menu | 30  |
|    | Setting the Maximum Resolution         | 46  |

| Tr | oubleshooting                                            | 48 |
|----|----------------------------------------------------------|----|
|    | Self-Test                                                | 48 |
|    | Built-in Diagnostics                                     | 49 |
|    | Common Problems                                          | 50 |
|    | Product-Specific Problems                                | 53 |
|    | Universal Serial Bus (USB) Specific Problems             | 54 |
|    | Mobile High-Definition Link (MHL) Specific Problems      | 55 |
| Αŗ | ppendix                                                  | 56 |
|    | Safety Instructions                                      | 56 |
|    | FCC Notices (U.S. Only) and Other Regulatory Information | 56 |
|    | Contact Dell                                             | 56 |

# **About Your Monitor**

# **Package Contents**

Your monitor ships with all the components shown below. Ensure that you have received all the components and <u>Contact Dell</u> if anything is missing.

**NOTE:** Some items may be optional and may not ship with your monitor. Some features or media may not be available in certain countries.

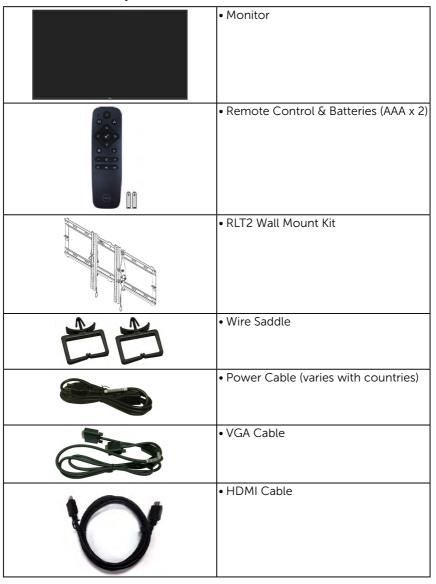

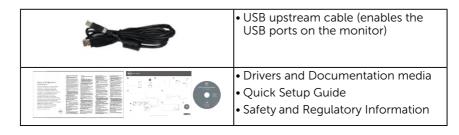

#### **Product Features**

The Dell C7016H flat-panel display has an active matrix, Thin-Film Transistor, Liquid Crystal Display and LED backlight. The monitor's features include:

- **C7016H**: 176.563 cm (69.513 inches) diagonal viewable image size, 1920 x 1080 resolution, plus full-screen support for lower resolutions.
- Video Electronics Standards Association (VESA) 400 mm mounting holes.
- Plug and play capability if supported by your system.
- On-Screen Display (OSD) adjustments for ease of set-up and screen optimization.
- Software and documentation media which includes an information file (INF), Image Color Matching File (ICM), and product documentation.
- Dell Display Manager Software.
- ENERGY STAR-compliant.
- Asset Management Capability.
- CFCP (for China)
- · RoHS compliant.
- Energy Gauge shows the energy level being consumed by the monitor in real time.
- Analog backlight dimming control for flicker free display.

#### **Remote Control**

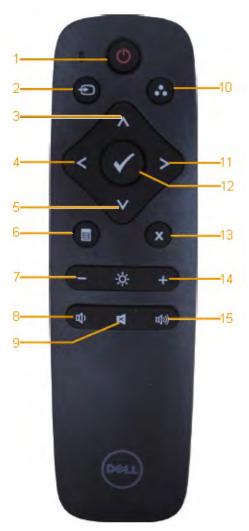

#### 1. Power On/Off

Switch this monitor on or off.

#### 2. Input Source

Select input source. Press ◆ or ◆ button to select from VGA or DP or HDMI 1 or HDMI 2 . Press ◆ button to confirm and exit.

#### 3. Up

Press to move the selection up in OSD menu.

#### 4. Left

Press to move the selection left in OSD menu.

#### 5. Down

Press to move the selection down in OSD menu.

#### 6. Menu

Press to turn on the OSD menu.

#### 7. Brightness -

Press to decrease the Brightness.

#### 8. Volume -

Press to decrease the Volume.

#### 9. MUTE

Press to turn the mute function on/off.

#### 10.Preset Modes

Display information about Preset Modes.

#### 11. Right

Press to move the selection right in OSD menu.

#### 12. OK

Confirm an entry or selection.

#### 13. Fxit

Press to exit the Menu.

#### 14. Brightness +

Press to increase the Brightness.

#### 15. Volume +

Press to increase the Volume.

# Inserting the batteries in the remote control

The remote control is powered by two 1.5V AAA batteries.

To install or replace batteries:

- 1. Press and then slide the cover to open it.
- 2. Align the batteries according to the (+) and (-) indications inside the battery compartment.
- 3. Replace the cover.

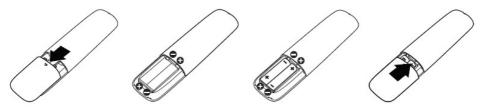

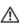

igwedge **CAUTION**: The incorrect use of batteries can result in leaks or bursting. Be sure to follow these instructions:

- Place "AAA" batteries matching the (+) and (-) signs on each battery to the (+) and (–) signs of the battery compartment.
- Do not mix battery types.
- Do not combine new batteries with used ones. It causes shorter life or leakage of batteries.
- Remove the dead batteries immediately to prevent them from liquid leaking in the battery compartment. Don't touch exposed battery acid, as it can damage your skin.

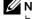

NOTE: If you do not intend to use the remote control for a long period, remove the batteries

# Handling the remote control

- Do not subject to strong shock.
- Do not allow water or other liquid to splash the remote control. If the remote control gets wet, wipe it dry immediately.
- Avoid exposure to heat and steam.
- Other than to install the batteries, do not open the remote control.

# Operating range of the remote control

Point the top of the remote control toward the LCD monitor's remote sensor during button operation.

Use the remote control within a distance of about 8 m from remote control sensor or at a horizontal and vertical angle of within 15° within a distance of about 5.6 m.

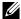

**NOTE:** The remote control may not function properly when the remote control sensor on the display is under direct sunlight or strong illumination, or when there is an obstacle in the path of signal transmission.

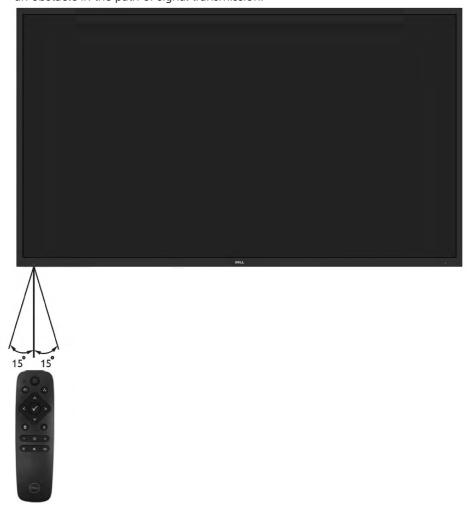

# **Identifying Parts and Controls**

#### **Front View**

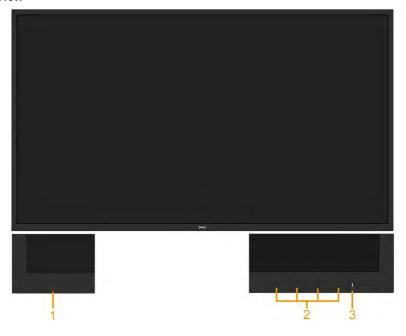

| 1 | IR Lens (with LED indicator)                                               |
|---|----------------------------------------------------------------------------|
| 2 | Function buttons (For more information, see <b>Operating the Monitor</b> ) |
| 3 | Power On/Off button (with LED indicator)                                   |

#### **Back View**

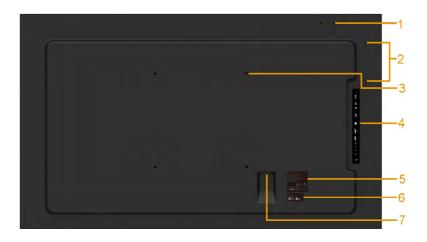

| Label | Description                  | Use                                        |
|-------|------------------------------|--------------------------------------------|
| 1     | Screw Hole                   | For Accessory mounting.                    |
| 2     | Wire Saddle hole             | Accessory wire saddles placement.          |
| 3     | VESA mounting holes (400 mm) | To mount the monitor.                      |
| 4     | Connector label              | Indicate the connector type.               |
| 5     | Regulatory rating label      | Lists the regulatory approvals.            |
| 6     | Barcode serial number label  | Refer to this label if you need to contact |
|       |                              | Dell for technical support.                |
| 7     | AC power connector           | Connect the monitor power cable.           |

#### **Side View**

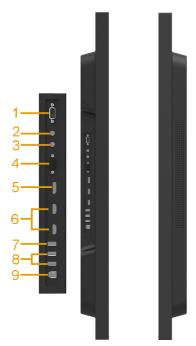

| Label | Description     | Use                                                                  |
|-------|-----------------|----------------------------------------------------------------------|
| 1     | RS232 connector | Connect your computer with RS232 cable.                              |
| 2     | Audio Out       | Connect the soundbar mini stereo plug (Support two channel output ). |
| 3     | Audio in        | Analog audio (two channel) input.                                    |
| 4     | VGA connector   | Connect your computer to the monitor with VGA cable.                 |

| 5 | DisplayPort connector | Connect your computer with DP cable.                                                                                                    |
|---|-----------------------|----------------------------------------------------------------------------------------------------|
| 6 | HDMI (MHL) connector  | Connect your computer with HDMI cable.                                                                                                    |
|   |                       | Connect your MHL devices with MHL cable.                                                                                                    |
| 7 | USB Down Stream Port  | Connect your USB devices.                                                                                                    |
|   | (Power Charging Port) | This USB port supports BC 1.2 compliance charging devices, at 1.5A (power capability 2A max) for fast charging.                                 |
| 8 | USB Down Stream Port  | Connect your USB devices.                                                                                                    |
| 9 | USB upstream port     | Connect the USB cable that came with your monitor to the computer. Once this cable is connected, you can use the USB connectors on the monitor. |

#### **Bottom View**

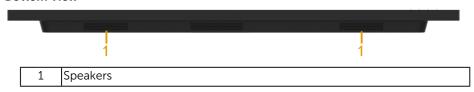

# **Monitor Specifications**

The following sections give you information about the various power management modes and pin assignments for the various connectors of your monitor.

# **Power Management Modes**

If you have VESA's DPM compliance display card or software installed in your PC, the monitor automatically reduces its power consumption when not in use. This is referred to as Power Save Mode. If the computer detects input from keyboard, mouse, or other input devices, the monitor automatically resumes functioning. The following table shows the power consumption and signaling of this automatic power-saving feature:

| VESA Modes       | Horizontal<br>Sync | Vertical<br>Sync | Video  | Power Indicator  | Power Consumption |
|------------------|--------------------|------------------|--------|------------------|-------------------|
| Normal operation | Active             | Active           | Active | White            | 220 W (Maximum)** |
|                  |                    |                  |        |                  | 142 W (Typical)   |
| Active-off mode  | Inactive           | Inactive         | Blank  | Glowing<br>white | Less than 0.4 W   |
| Switch off       | -                  | -                |        | Off              | Less than 0.3 W * |

| Energy Star | Power Consumption |  |
|-------------|-------------------|--|
| On Mode     | 114 W***          |  |

The OSD will only function in the *normal operation* mode. When any button except power button is pressed in Active-off mode, the following messages will be displayed:

# There is no signal coming from your computer. Press any key on the keyboard or move the mouse to wake it up. If there is no display, press the monitor button now to select the correct input source on the On-Screen-Display menu.

Activate the computer and monitor to gain access to the **OSD**. **NOTE:** The Dell C7016H monitor is ENERGY STAR®-compliant.

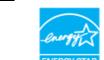

- \* Zero-power consumption in OFF mode can only be achieved by disconnecting the main cable from the monitor.
- \*\* Maximum power consumption with max luminance and contrast.
- \*\*\* Energy consumption (On Mode) is tested at 230 Volts / 50 Hz.

This document is informational only and reflects laboratory performance. Your product may perform differently, depending on the software, components and peripherals you ordered and shall have no obligation to update such information. Accordingly, the customer should not rely upon this information in making decisions about electrical tolerances or otherwise. No warranty as to accuracy or completeness is expressed or implied.

# **Pin Assignments**

#### **RS232** connector

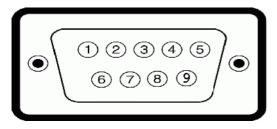

| Pin Number | Monitor Side of the 9-pin Side Signal Cable |
|------------|---------------------------------------------|
| 1          |                                             |
| 2          | RX                                          |
| 3          | TX                                          |
| 4          |                                             |
| 5          | GND                                         |
| 6          |                                             |
| 7          | Not Used                                    |
| 8          | Not Used                                    |
| 9          |                                             |

#### **VGA** connector

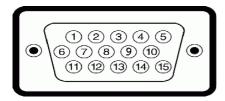

| Pin Number | Monitor Side of the 15-pin Side Signal Cable |
|------------|----------------------------------------------|
| 1          | Video-Red                                    |
| 2          | Video-Green                                  |
| 3          | Video-Blue                                   |
| 4          | GND                                          |
| 5          | Self-test                                    |
| 6          | GND-R                                        |
| 7          | GND-G                                        |
| 8          | GND-B                                        |
| 9          | DDC +5 V                                     |
| 10         | GND-sync                                     |
| 11         | GND                                          |
| 12         | DDC data                                     |
| 13         | H-sync                                       |
| 14         | V-sync                                       |
| 15         | DDC clock                                    |

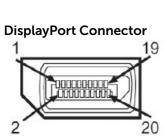

| Pin<br>Number | 20-pin Side of the Connected Signal Cable |
|---------------|-------------------------------------------|
| 1             | MLO(p)                                    |
| 2             | GND                                       |
| 3             | MLO(n)                                    |
| 4             | ML1(p)                                    |
| 5             | GND                                       |
| 6             | ML1(n)                                    |
| 7             | ML2(p)                                    |
| 8             | GND                                       |
| 9             | ML2(n)                                    |
| 10            | ML3(p)                                    |
| 11            | GND                                       |
| 12            | ML3(n)                                    |
| 13            | GND                                       |
| 14            | GND                                       |
| 15            | AUX(p)                                    |
| 16            | GND                                       |
| 17            | AUX(n)                                    |
| 18            | HPD                                       |
| 19            | DP_PWR_Return                             |
| 20            | +3.3 V DP_PWR                             |

#### **HDMI Connector**

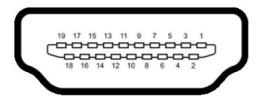

| Pin Number 19-pin Side of the Connected Signal Ca |                           |
|---------------------------------------------------|---------------------------|
| 1                                                 | TMDS DATA 2+              |
| 2                                                 | TMDS DATA 2 SHIELD        |
| 3                                                 | TMDS DATA 2-              |
| 4                                                 | TMDS DATA 1+              |
| 5                                                 | TMDS DATA 1 SHIELD        |
| 6                                                 | TMDS DATA 1-              |
| 7                                                 | TMDS DATA 0+              |
| 8                                                 | TMDS DATA 0 SHIELD        |
| 9                                                 | TMDS DATA 0-              |
| 10                                                | TMDS CLOCK+               |
| 11                                                | TMDS CLOCK SHIELD         |
| 12                                                | TMDS CLOCK-               |
| 13                                                | CEC                       |
| 14                                                | Reserved (N.C. on device) |
| 15                                                | DDC CLOCK (SCL)           |
| 16                                                | DDC DATA (SDA)            |
| 17                                                | DDC/CEC Ground            |
| 18                                                | +5V POWER                 |
| 19                                                | HOT PLUG DETECT           |

#### **MHL Connector**

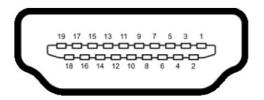

| Pin<br>Number | 19-pin Side of the Connected Signal Cable |
|---------------|-------------------------------------------|
| 1             | TMDS DATA 2+                              |
| 2             | TMDS DATA 2 SHIELD                        |
| 3             | TMDS DATA 2-                              |
| 4             | TMDS DATA 1+                              |
| 5             | GND                                       |
| 6             | TMDS DATA 1-                              |
| 7             | MHL+                                      |
| 8             | TMDS DATA 0 SHIELD                        |
| 9             | MHL-                                      |
| 10            | TMDS CLOCK+                               |
| 11            | GND                                       |
| 12            | TMDS CLOCK-                               |
| 13            | CEC                                       |
| 14            | Reserved (N.C. on device)                 |
| 15            | DDC CLOCK (SCL)                           |
| 16            | DDC DATA (SDA)                            |
| 17            | GND                                       |
| 18            | VBUS (+5V, 900mA maximum)                 |
| 19            | CBUS                                      |

# Universal Serial Bus (USB) Interface

This section gives you information about the USB ports that are available on the monitor.

**NOTE:** This monitor supports High-Speed Certified USB 2.0 interface.

| Transfer Speed | Data Rate |
|----------------|-----------|
| High speed     | 480 Mbps  |
| Full speed     | 12 Mbps   |
| Low speed      | 1.5 Mbps  |

NOTE: Up to 1.5A (power capability 2A max) on USB downstream port (port with lightning icon) with BC1.2 compliance devices.

#### **USB Upstream Connector**

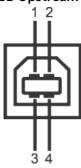

| Pin Number | 4-pin Side of the Connector |
|------------|-----------------------------|
| 1          | DMU                         |
| 2          | VCC                         |
| 3          | DPU                         |
| 4          | GND                         |

#### **USB Downstream Connector**

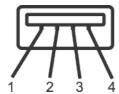

| Pin<br>Number | 4-pin Side of the Connector |
|---------------|-----------------------------|
| 1             | VCC                         |
| 2             | DMD                         |
| 3             | DPD                         |
| 4             | GND                         |

#### **USB Ports**

- 1 upstream
- 3 downstream
- Power Charging Port- the lower one of two USB ports on left side (port with device is BC1.2 compatible.

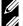

**NOTE:** USB 2.0 functionality requires a USB 2.0-capable computer.

**NOTE:** The monitor's USB interface works only when the monitor is On or in the power-save mode. If you turn Off the monitor and then turn it On, the attached peripherals may take a few seconds to resume normal functionality.

# Plug and Play Capability

You can install the monitor in any Plug and Play compatible system. The monitor automatically provides the computer with its Extended Display Identification Data (EDID) using Display Data Channel (DDC) protocols so that the system can configure itself and optimize the monitor settings. Most monitor installations are automatic. You can select different settings if required.

# **Flat-Panel Specifications**

| Model number           | C7016H                           |
|------------------------|----------------------------------|
| Screen type            | Active matrix - TFT LCD          |
| Panel Type             | Vertical Alignment               |
| Viewable image         |                                  |
| Diagonal               | 1765.63 mm (69.513 inches)       |
| Horizontal Active Area | 1538.88 mm (60.59 inches)        |
| Vertical Active Area   | 865.62 mm (34.08 inches)         |
| Active Area            | 1332085.31 mm² (2064.91 inches²) |
| Pixel pitch            | 0.802 x 0.802 mm                 |

| Viewing angle:    |                                |
|-------------------|--------------------------------|
| Horizontal        | 176° typical                   |
| Vertical          | 176° typical                   |
| Luminance output  | 400 cd/m² (typical)            |
| Contrast ratio    | 4000 to 1 (typical)            |
| Faceplate coating | Antiglare with hard-coating 2H |
| Backlight         | LED light bar system           |
| Response Time     | 8 ms typical (gray to gray)    |
| Color Depth       | 1.07 billion colors            |
| Color Gamut       | 86 % (typical) *               |

<sup>\*</sup> C7016H color gamut (typical) is based on CIE1976 (86 %) and CIE1931 (72 %) test standards.

# **Resolution Specifications**

| Model number              |            | C7016H                       |
|---------------------------|------------|------------------------------|
| Scan range                |            |                              |
|                           | Horizontal | 30 kHz to 83 kHz (automatic) |
| •                         | Vertical   | 56 Hz to 76 Hz (automatic)   |
| Maximum preset resolution |            | 1920 x 1080 at 60 Hz         |

# **Electrical Specifications**

| Model number                           | C7016H                                                                                                    |  |
|----------------------------------------|----------------------------------------------------------------------------------------------------|--|
| Video input signals                    | Analog RGB: 0.7 Volts ± 5 %, 75 ohm input impedance                                                       |  |
|                                        | DisplayPort, 600mV for each differential line, 100 ohm input impedance per differential pair              |  |
|                                        | HDMI (MHL), 600mV for each differential line, 100 ohm input impedance per differential pair               |  |
| Synchronization input signals          | Separate horizontal and vertical synchronizations, polarity-free TTL level, SOG (Composite SYNC on green) |  |
| AC input voltage / frequency / current | 100 VAC to 240 VAC / 50 Hz or 60 Hz ± 3 Hz / 4.0 A (Max)                                                  |  |
| Inrush current                         | 120 V: 40 A (Max.)                                                                                        |  |
|                                        | 240 V: 80 A (Max.)                                                                                        |  |

# **Preset Display Modes**

The following table lists the preset modes for which Dell guarantees image size and centering:

| Display Mode      | Horizontal<br>Frequency<br>(kHz) | Vertical<br>Frequency<br>(Hz) | Pixel Clock<br>(MHz) | Sync Polarity<br>(Horizontal/<br>Vertical) |
|-------------------|----------------------------------|-------------------------------|----------------------|--------------------------------------------|
| VESA, 720 x 400   | 31.5                             | 70.8                          | 28.3                 | -/+                                        |
| VESA, 640 x 480   | 31.5                             | 59.9                          | 25.2                 | -/-                                        |
| VESA, 640 x 480   | 37.5                             | 75.0                          | 31.5                 | -/-                                        |
| VESA, 800 x 600   | 37.9                             | 60.3                          | 40.0                 | +/+                                        |
| VESA, 800 x 600   | 46.9                             | 75.0                          | 49.5                 | +/+                                        |
| VESA, 1024 x 768  | 48.4                             | 60.0                          | 65.0                 | -/-                                        |
| VESA, 1024 x 768  | 60.0                             | 75.0                          | 78.8                 | +/+                                        |
| VESA, 1152 x 864  | 67.5                             | 75.0                          | 108.0                | +/+                                        |
| VESA, 1280 x 1024 | 64.0                             | 60.0                          | 108.0                | +/+                                        |
| VESA, 1280 x 1024 | 80.0                             | 75.0                          | 135.0                | +/+                                        |
| VESA, 1600 x 900  | 60.0                             | 60.0                          | 108.0                | +/+                                        |
| VESA, 1920 x 1080 | 67.5                             | 60.0                          | 148.5                | +/+                                        |

# **MHL Source Display Modes**

| Display Mode      | Frequency (Hz) |
|-------------------|----------------|
| 640 x 480 p       | 59.94          |
| 720 x 480 p       | 59.94          |
| 720 x 576p        | 50             |
| 1280 x 720p       | 60             |
| 1280 x 720p       | 50             |
| 1920 x 1080i      | 60             |
| 1920 x 1080i      | 50             |
| 1920 x 1080p      | 30             |
| 720 (1440) x 480i | 60             |
| 720 (1440) x 576i | 50             |

# **Physical Characteristics**

The following table lists the monitor's physical characteristics:

| Model Number                                                              | C7016H                                  |
|---------------------------------------------------------------------------|-----------------------------------------|
| Connector type                                                            | 15-pin D-subminiature (Black connector) |
|                                                                           | DP, Black connector                     |
|                                                                           | HDMI (MHL)                              |
| Signal cable type                                                         | VGA                                     |
|                                                                           | DisplayPort (cable not included)        |
|                                                                           | HDMI (MHL)                              |
| Dimensions:                                                               |                                         |
| Height                                                                    | 920.62 mm (36.24 inches)                |
| Width                                                                     | 1584.22 mm (62.37 inches)               |
| Depth                                                                     | 79.1 mm (3.11 inches)                   |
| Weight:                                                                   |                                         |
| Weight with packaging                                                     | 58.2 kg (128.0 lb)                      |
| Weight (For wall<br>mount or VESA mount<br>considerations - no<br>cables) | 39.0 kg (85.8 lb)                       |

## **Environmental Characteristics**

The following table lists the environmental conditions for your monitor:

| Model Number                  | C7016H                                                                                    |
|-------------------------------|-------------------------------------------------------------------------------------------|
| Temperature                   |                                                                                           |
| Operating                     | 0 °C to 40 °C (32 °F to 104 °F)                                                           |
| Non-operating                 | Storage: -20 °C to 60 °C (-4 °F to 140 °F)<br>Shipping: -20 °C to 60 °C (-4 °F to 140 °F) |
| Humidity                      |                                                                                           |
| <ul> <li>Operating</li> </ul> | 10 % to 80 % (non-condensing)                                                             |
| Non-operating                 | Storage: 5 % to 90 % (non-condensing) Shipping: 5 % to 90 % (non-condensing)              |
| Altitude                      |                                                                                           |
| <ul> <li>Operating</li> </ul> | 5,000 m (16,404 ft) max                                                                   |
| Non-operating                 | 12,191 m (40,000 ft) max                                                                  |
| Thermal dissipation           | 750.86 BTU/hour (maximum)                                                                 |
|                               | 484.65 BTU/hour (typical)                                                                 |

# **LCD Monitor Quality & Pixel Policy**

During the LCD Monitor manufacturing process, it is not uncommon for one or more pixels to become fixed in an unchanging state. The visible result is a fixed pixel that appears as an extremely tiny dark or bright discolored spot. When the pixel remains permanently lit, it is known as a "bright dot." When the pixel remains black, it is known as a "dark dot."

In almost every case, these fixed pixels are hard to see and do not detract from display quality or usability. A display with 1 to 5 fixed pixels is considered normal and within competitive standards. For more information, see Dell Support site at: http://www.dell.com/support/monitors.

# **Maintenance Guidelines**

# **Caring for Your Monitor**

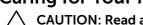

CAUTION: Read and follow the safety instructions before cleaning the monitor.

CAUTION: Before cleaning the monitor, unplug the monitor power cable from the electrical outlet.

For best practices, follow the instructions in the list below while unpacking, cleaning, or handling your monitor:

- To clean your antistatic screen, slightly dampen a soft, clean cloth with water. If
  possible, use a special screen-cleaning tissue or solution suitable for the antistatic
  coating. Do not use benzene, thinner, ammonia, abrasive cleaners, or compressed
  air.
- Use a slightly dampened, warm cloth to clean the plastics. Avoid using detergent of any kind as some detergents leave a milky film on the plastics.
- If you notice a white powder when you unpack your monitor, wipe it off with a cloth. This white powder occurs during the shipping of the monitor.
- Handle your monitor with care as a darker-colored monitor may scratch and show white scuff marks more than a lighter-colored monitor.
- To help maintain the best image quality on your monitor, use a dynamically changing screen saver and power off your monitor when not in use.

# **Setting Up the Monitor**

# **Connecting Your Monitor**

MARNING: Before you begin any of the procedures in this section, follow the <u>Safety Instructions</u>.

To connect your monitor to the computer:

- 1. Turn off your computer and disconnect the power cable.
- 2. Connect the VGA / DP / HDMI / MHL cable to the corresponding video port on the back of your computer.

# **Connecting VGA Cable**

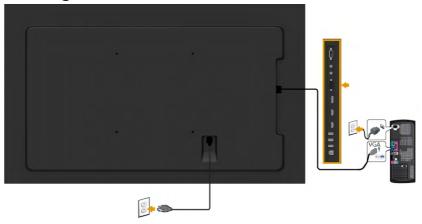

# **Connecting DP Cable**

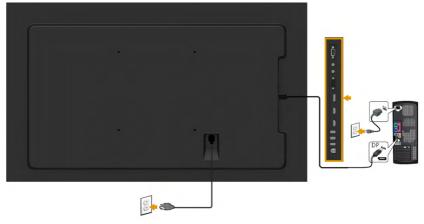

# **Connecting HDMI cable**

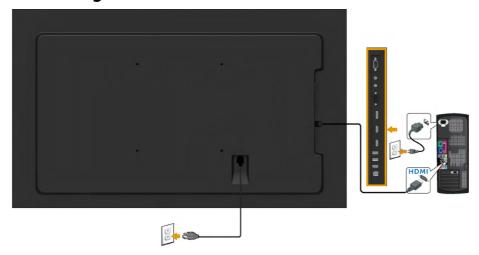

# **Connecting MHL cable**

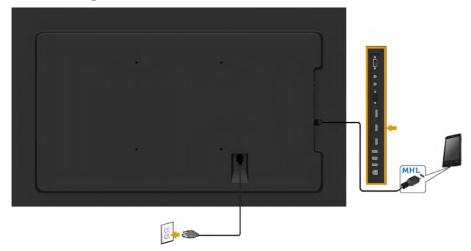

# Connecting USB cable

After you have completed connecting the VGA /  $\rm DP$  /  $\rm HDMI$  /  $\rm MHL$  cable, follow the procedures below to connect the USB cable to the computer and complete your monitor setup:

- **1.** Connect the upstream USB port (cable supplied) to an appropriate USB port on your computer. (See <u>Side view</u> for details.)
- Connect the USB peripherals to the downstream USB ports on the monitor.
- **3.** Plug the power cables for your computer and monitor into a nearby outlet.
- **4.** Turn on the monitor and the computer. If your monitor displays an image, installation is complete. If it does not display an image, see **Solving Problems**.

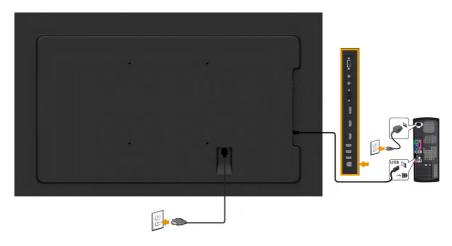

**NOTE:** The graphics are used for the purpose of illustration only. Appearance on the computer may vary.

## **Wall Mounting**

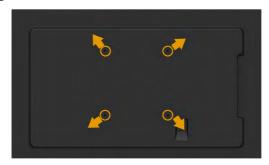

(Screw dimension: M8 x 20 ~ 50 mm).

Refer **INSTALLATION INSTRUCTIONS** to that come with RLT2 Wall Mount kit and the VESA-compatible base mounting kit (400 x 400 mm distance).

- 1. Install Wall Plate to Wall.
- 2. Place the monitor panel on a soft cloth or cushion on a stable flat table
- **3.** Attach the mounting brackets from the wall mounting kit to the monitor.
- 4. Install Display to Wall Plate.

For more information, see the Wall Mount provider website located at <a href="http://www.milestone.com/~/media/Files/Chief/Manuals/RMT2-RLT2-RXT2-I.pdf">http://www.milestone.com/~/media/Files/Chief/Manuals/RMT2-RLT2-RXT2-I.pdf</a>

# **Operating the Monitor**

# **Power On the Monitor**

Press the **1** button to turn on the monitor.

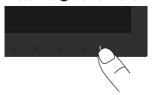

# **Using the Front-Panel Controls**

Use the keys on the front of the monitor to adjust the image settings.

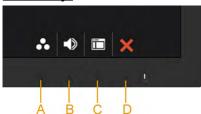

| Front-Panel Keys |              | Description                                                                                                  |  |
|------------------|--------------|----------------------------------------------------------------------------------------------------|--|
| A                | Preset modes | Use the <b>Preset modes</b> key to choose from a list of preset color modes. See <u>Using the OSD Menu</u> . |  |
| В                | Volume       | Use the <b>Volume</b> key to direct access to the "Volume" control menu.                                     |  |
| С                | Menu         | Use the <b>Menu</b> key to open the on-screen display (OSD).                                                 |  |
| D                | Exit         | Use the <b>Exit</b> key to exit on-screen display (OSD) from menu and sub-menus.                             |  |

# **Front-Panel Keys**

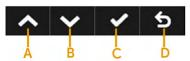

| Front-Panel Keys |  | Description                                                              |
|------------------|--|--------------------------------------------------------------------------|
| A                |  | Use the <b>Up</b> key to adjust (increase ranges) items in the OSD menu. |

| В | Down             | Use the <b>Down</b> key to adjust (decrease ranges) items in the OSD menu. |
|---|------------------|----------------------------------------------------------------------------|
| С | Ø<br>OK          | Use the <b>OK</b> key to confirm your selection.                           |
| D | <b>S</b><br>Back | Use the <b>Back</b> key to go back to the previous menu.                   |

# Using the On-Screen Display (OSD) Menu

# **Accessing the Menu System**

**NOTE:** If you change the settings and then either proceed to another menu or exit the OSD menu, the monitor automatically saves those changes. The changes are also saved if you change the settings and then wait for the OSD menu to disappear.

1. Press the button to open the OSD menu and display the main menu.

#### Main Menu

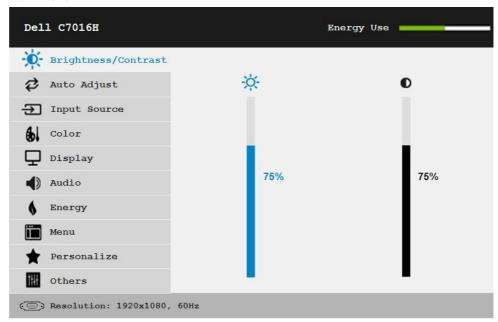

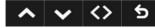

**NOTE:** Auto Adjust is only available when you use the analog (VGA) connector.

- 2. Press the and buttons to toggle between options in the Menu. As you move from one icon to another, the option name is highlighted.
- 3. To select the highlighted item on the menu press the button again.
- **4.** Press the **△** and **√** buttons to select the desired parameter.
- 5. Press the button to enter the slide bar and then use the or buttons, according to the indicators on the menu, to make your changes.
- **6.** Select the **9** to return to previous menu without accepting current settings or **9** to accept and return to previous menu.

The table below provides a list of all the OSD menu options and their functions.

| lcon | Menu and<br>Submenus    | Description                                                                                                    |              |                  |  |  |
|------|-------------------------|----------------------------------------------------------------------------------------------------|--------------|------------------|--|--|
|      | Energy Use              | This meter shows the energy level being consumed by the monitor in real time.                                                                                                    |              |                  |  |  |
| )O(  | Brightness/<br>Contrast | Use the <b>Brightness/Contrast</b> menu to adjust the Brightness/Contrast.                                                                                                    |              |                  |  |  |
|      |                         | Dell C7016H                                                                                                    | En           | ergy Use         |  |  |
|      |                         | Brightness/Contrast                                                                                                    | ale.         |                  |  |  |
|      |                         | Auto Adjust                                                                                                    | <del>\</del> | 0                |  |  |
|      |                         | Input Source                                                                                                    |              |                  |  |  |
|      |                         | 6 Color                                                                                                    |              |                  |  |  |
|      |                         | Display  Audio                                                                                                    | 75%          | 75%              |  |  |
|      |                         | Energy                                                                                                    |              |                  |  |  |
|      |                         | Menu                                                                                                    |              |                  |  |  |
|      |                         | ★ Personalize                                                                                                    |              |                  |  |  |
|      |                         | Others                                                                                                    | •            | •                |  |  |
|      |                         | Resolution: 1920x1080, 60Hz                                                                                                    | z            |                  |  |  |
|      |                         |                                                                                                    |              |                  |  |  |
|      | Duimbtman               | All                                                                                                    |              | <b>^ ∨ ○ 9</b>   |  |  |
|      | Brightness              | Allows you to adjust the brightness or luminance of the backlight.                                                                                                    |              |                  |  |  |
|      |                         | Press the $\bullet$ key to increase brightness and press the $\bullet$ key to decrease brightness (min 0 ~ max 100).                                                                              |              |                  |  |  |
|      | Contrast                | Allows you to adjust the contrast or the degree of differenc between darkness and lightness on the monitor screen. Adj brightness first, and adjust contrast only if you need further adjustment. |              |                  |  |  |
|      |                         | Press the A key to incread decrease contrast (min 0                                                                                                    |              | ess the 👽 key to |  |  |

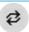

#### Auto Adjust

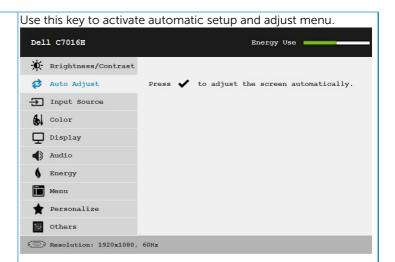

The following dialog appears on a black screen as the monitor self-adjusts to the current input:

#### Auto Adjustment in Progress...

Auto Adjustment allows the monitor to self-adjust to the incoming video signal. After using Auto Adjustment, you can further tune your monitor by using the Pixel Clock (Coarse) and Phase (Fine) controls under **Display**.

**NOTE**: Auto Adjust does not occur if you press the button while there are no active video input signals or attached cables.

This option is only available when you are using the **analog (VGA)** connector.

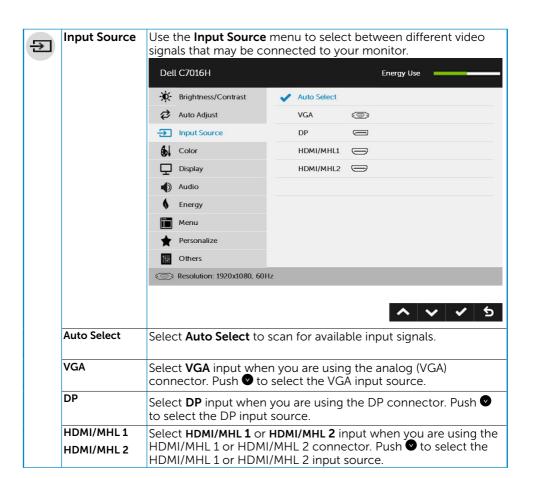

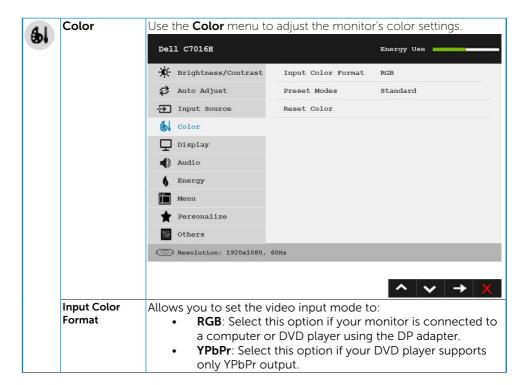

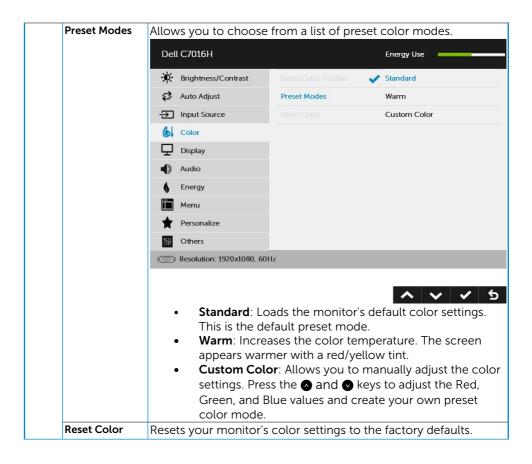

| 1                        | Use the <b>Display</b> menu to adjust the monitor's display settings.                                                                                                    |                                                                                                    |                                                                                                    |  |
|--------------------------|----------------------------------------------------------------------------------------------------|----------------------------------------------------------------------------------------------------|----------------------------------------------------------------------------------------------------|--|
|                          | Dell C7016H                                                                                                    |                                                                                                    | Energy Use                                                                                                    |  |
|                          | Brightness/Contrast                                                                                                    | Aspect Ratio                                                                                            | Wide 16:9                                                                                                    |  |
|                          | Auto Adjust                                                                                                    | Horizontal Position                                                                                     | 50                                                                                                    |  |
|                          | → Input Source                                                                                                    | Vertical Position                                                                                       | 50                                                                                                    |  |
|                          | <b>€</b> Color                                                                                                    | Sharpness                                                                                               | 50                                                                                                    |  |
|                          | Display                                                                                                    | Pixel Clock                                                                                             | 50                                                                                                    |  |
|                          | <b>◄</b> ) Audio                                                                                                    | Phase                                                                                                   | 50                                                                                                    |  |
|                          | <b>♦</b> Energy                                                                                                    | Response Time                                                                                           | Normal                                                                                                    |  |
|                          | Menu Menu                                                                                                    | Reset Display                                                                                           |                                                                                                    |  |
|                          | ★ Personalize                                                                                                    |                                                                                                    |                                                                                                    |  |
|                          | ∰ Others                                                                                                    |                                                                                                    |                                                                                                    |  |
|                          | Resolution: 1920x1080, 60H                                                                                                    | łz                                                                                                    |                                                                                                    |  |
|                          |                                                                                                    |                                                                                                    |                                                                                                    |  |
|                          |                                                                                                    |                                                                                                    | ^ <b>∨</b> → X                                                                                                 |  |
| Aspect Ratio             | Adjusts the image rati                                                                                                    | 3, or 5:4.                                                                                              |                                                                                                    |  |
|                          | <b>NOTE:</b> Wide 16:9 adjustment is not required at maximum preset resolution 1920 x 1080.                                                                                                    |                                                                                                    |                                                                                                    |  |
| Horizontal<br>Position   | zontal Use <b>∅</b> or <b>♥</b> the buttons to adjust image left and right. Minim                                                                                                    |                                                                                                    |                                                                                                    |  |
| Vertical Position        | Use the <b>o</b> or <b>o</b> buttons to adjust image up and down. Minimum is '0' (-). Maximum is '100' (+).                                                                                            |                                                                                                    |                                                                                                    |  |
|                          | NOTE: Horizontal Posonly available for "VG                                                                                                    |                                                                                                    | Position adjustments are                                                                                       |  |
| 1                        | This feature can make the image look sharper or softer. Use $\odot$ or $\odot$ to adjust the sharpness from '0' to '100'.                                                                              |                                                                                                    |                                                                                                    |  |
| Sharpness                |                                                                                                    |                                                                                                    |                                                                                                    |  |
| Sharpness<br>Pixel Clock | or ♥ to adjust the sha<br>The Phase and Pixel C                                                                                                    | rpness from '0' to<br>Clock adjustments                                                                 |                                                                                                    |  |
|                          | or ♥ to adjust the sha<br>The Phase and Pixel C<br>monitor to your prefe<br>best image quality.<br>If satisfactory results a                                                                           | rpness from '0' to<br>Clock adjustments<br>rence. Use of or                                             | allow you to adjust your buttons to adjust for                                                                 |  |
| Pixel Clock              | or ♥ to adjust the sha<br>The Phase and Pixel C<br>monitor to your prefe<br>best image quality.<br>If satisfactory results a<br>adjustment, use the P<br>Phase (fine), again.                          | rpness from '0' to<br>Clock adjustments<br>rence. Use of or<br>are not obtained u<br>ixel Clock (coarse | allow you to adjust your buttons to adjust for sing the Phase                                                  |  |
| Pixel Clock              | or ♥ to adjust the sha<br>The Phase and Pixel C<br>monitor to your prefe<br>best image quality.<br>If satisfactory results a<br>adjustment, use the P<br>Phase (fine), again.<br>NOTE: Pixel Clock and | rpness from '0' to<br>clock adjustments<br>rence. Use  or                                               | allow you to adjust your buttons to adjust for sing the Phase adjustment and then us nt are only available for |  |

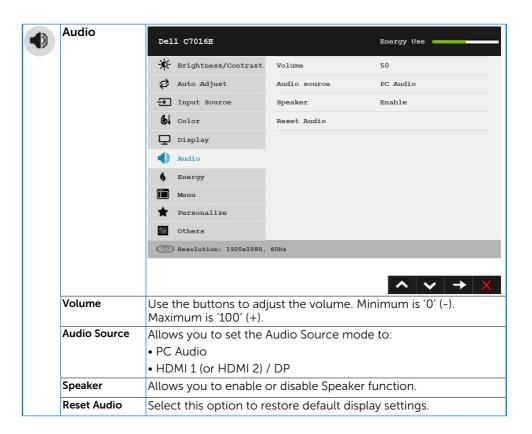

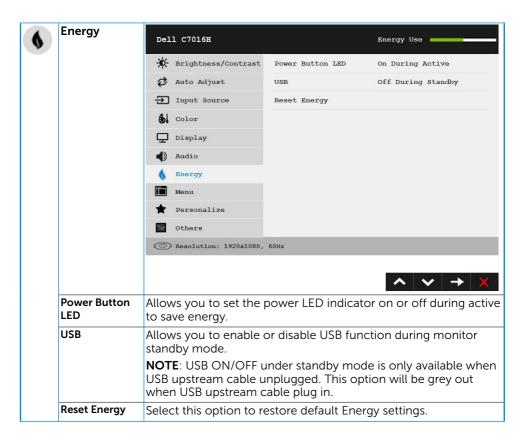

| Menu               | Select this option to adjust the settings of the OSD such as, languages of the OSD, the amount of time the menu remain screen, and so on.                                         |                                                                                                    |                                                                                           |
|--------------------|----------------------------------------------------------------------------------------------------|----------------------------------------------------------------------------------------------------|-------------------------------------------------------------------------------------------|
|                    | Dell C7016H                                                                                                    |                                                                                                    | Energy Use                                                                                |
|                    | ₩ Brightness/Contrast                                                                                                    | Language                                                                                                    | English                                                                                   |
|                    | Auto Adjust                                                                                                    | Transparency                                                                                                    | 20                                                                                        |
|                    | → Input Source                                                                                                    | Timer                                                                                                    | 20s                                                                                       |
|                    | 6 Color                                                                                                    | Lock                                                                                                    | Unlock                                                                                    |
|                    | Display                                                                                                    | Reset Menu                                                                                                    |                                                                                           |
|                    | Audio                                                                                                    |                                                                                                    |                                                                                           |
|                    | <b>♦</b> Energy                                                                                                    |                                                                                                    |                                                                                           |
|                    | Menu                                                                                                    |                                                                                                    |                                                                                           |
|                    | ★ Personalize                                                                                                    |                                                                                                    |                                                                                           |
|                    | Others                                                                                                    |                                                                                                    |                                                                                           |
|                    | © Resolution: 1920x1080, 60Hz                                                                                                    |                                                                                                    |                                                                                           |
|                    |                                                                                                    |                                                                                                    | ^ <b>~</b>   <b>×</b>   <b>×</b>                                                          |
| Language           | Allows you to set the OSD display to one of eight languages:<br>English, Spanish, French, German, Brazilian Portuguese, Russian,<br>Simplified Chinese, or Japanese.              |                                                                                                    |                                                                                           |
|                    | Allows you to adjust the OSD background from opaque to                                                                                                    |                                                                                                    |                                                                                           |
| Transparency       |                                                                                                    | le OSD backgro                                                                                                    | and nom opaque to                                                                         |
| Transparency Timer | transparent. Allows you to set the t                                                                                                    | ime for which th                                                                                                    | ne OSD remains active                                                                     |
|                    | transparent.  Allows you to set the tafter you press a key of                                                                                                    | ime for which the monitor.                                                                                                    | ne OSD remains active                                                                     |
|                    | transparent. Allows you to set the t                                                                                                    | time for which the monitor.                                                                                                    | ne OSD remains active                                                                     |
|                    | transparent.  Allows you to set the tafter you press a key of Use the ♠ and ♠ keys increments, from 5 to  Controls user access t                                                  | time for which the solution the monitor. It is to adjust the slice of the solution and the solution adjustments. It is adjustments.                                 | ne OSD remains active                                                                     |
| Timer              | transparent.  Allows you to set the tafter you press a key of Use the ♠ and ♠ keys increments, from 5 to  Controls user access t                                                  | time for which the time for which the monitor. It to adjust the slip for adjustments. It is adjustments. It is allowed. All keys                                    | ne OSD remains active  der in 1 second  When Lock is selected, no are locked except  key. |
| Timer              | transparent.  Allows you to set the tafter you press a key of Use the one and of keys increments, from 5 to Controls user access the user adjustments are a To unlock, please use | cime for which the on the monitor. It to adjust the slip 60 seconds. It is adjustments. It is adjustments. It is allowed. All keys one of the followey of remote co | ne OSD remains active  der in 1 second  When Lock is selected, no are locked except  key. |

During lock, OSD & power key will lock.

unlock for Power button & OSD Key.
Select this option to restore default menu settings.

When require to power off the monitor, must be select

Warning:

Reset Menu

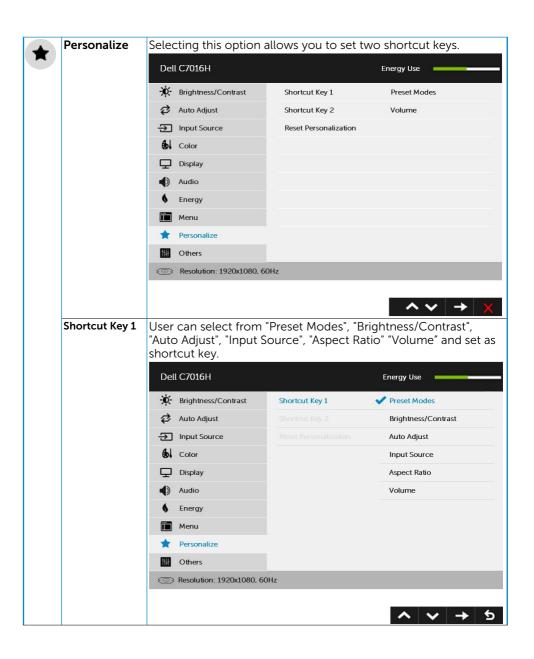

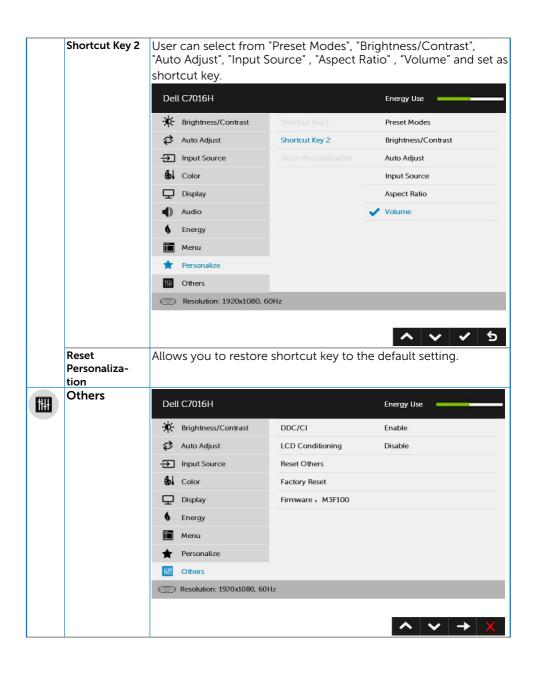

#### DDC/CI DDC/CI (Display Data Channel/Command Interface) allows a software on your computer to adjust the monitor display settings like the brightness, color balance etc. Enable (Default): Optimizes the performance of your monitor and provides a better customer experience. Disable: Disables the DDC/CI option and the following message appears on the screen. Dell C7016H The function of adjusting display setting using PC application will be disabled. Do you wish to disable DDC/CI function? NO YES LCD This feature will help reduce minor cases of image retention. Conditioning If an image appears to be stuck on the monitor, select LCD **Conditioning** to help eliminate any image retention. Using the LCD Conditioning feature may take some time. LCD Conditioning feature cannot remove severe cases of image retention or burn-in. **NOTE**: Use LCD Conditioning only when you experience a problem with image retention. The below warning message appears once user selects "Enable" LCD Conditioning. Dell C7016H The feature will help reduce minor cases of image retention. Depending on the degree of image retention, the program may take some time to run. Do you wish to continue?

Select this option to restore default other settings, such as DDC/

Resets all OSD settings to the factory preset values.

Current Firmware version

Reset Other

**Factory Reset** 

Firmware:

#### **OSD Messages**

When the monitor does not support a particular resolution mode you will see the following message:

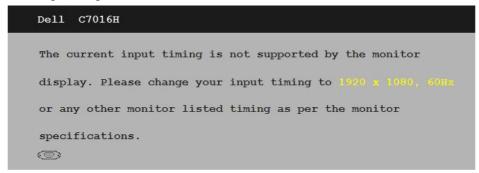

This means that the monitor cannot synchronize with the signal that it is receiving from the computer. See **Monitor Specifications** for the horizontal and vertical frequency ranges addressable by this monitor. Recommended mode is 1920 x 1080.

You will see the following message before the DDC/CI function is disabled.

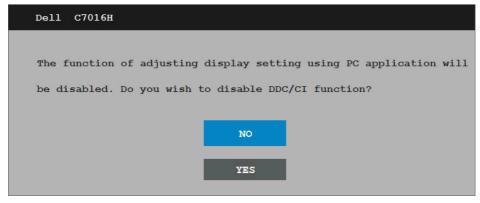

When the monitor enters the **Power Save** mode, the following message appears:

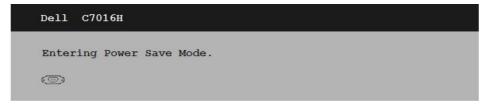

Activate the computer and wake up the monitor to gain access to the <u>OSD</u>.

If you press any button other than the power button, the following messages will appear depending on the selected input:

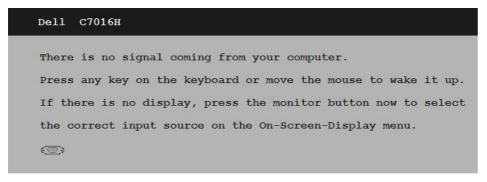

If VGA or DP or HDMI (MHL)1 or HDMI (MHL)2 cable is not connected, a floating dialog box as shown below appears. The monitor will enter **Power Save Mode after 5 minutes** if left at this state.

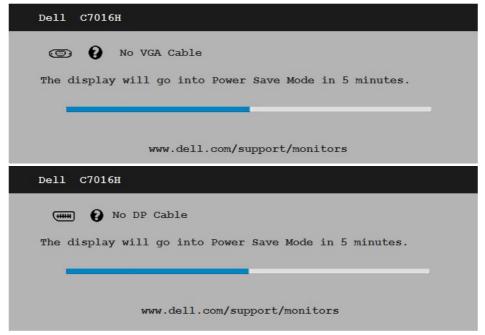

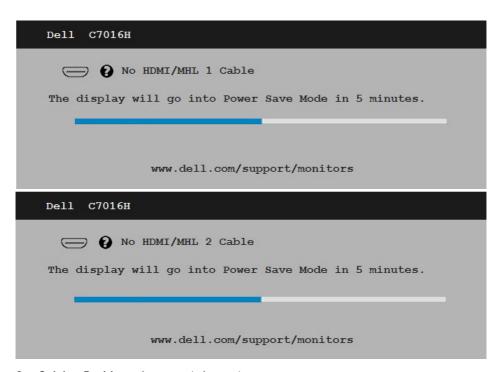

See  $\underline{\textbf{Solving Problems}}$  for more information.

## **Setting the Maximum Resolution**

For optimal display performance while using the Microsoft Windows operating systems, set the display resolution to 1920 x 1080 pixels by performing the following steps:

#### In Windows Vista, Windows 7, Windows 8 or Windows 8.1:

- **1.** For Windows 8 or Windows 8.1 only, select the Desktop tile to switch to classic desktop.
- 2. Right-click on the desktop and click Screen Resolution.
- **3.** Click the dropdown list of the screen **resolution** and select 1920 x 1080.
- 4. Click OK.

#### In Windows 10

- 1. Right-click on the desktop and click **Display settings**.
- 2. Click Advanced display settings.
- **3.** Click the dropdown list of **Resolution** and select 1920 x 1080.
- 4. Click Apply.

If you do not see  $1920 \times 1080$  as an option, you may need to update your graphics driver. Please choose the scenario below that best describes the computer system you are using, and follow the provided

1: If you have a Dell desktop or a Dell portable computer with Internet access

2: If you have a non Dell desktop, portable computer, or graphics card

# If you have a Dell desktop or a Dell portable computer with Internet access

- **1.** Go to <a href="http://www.dell.com/support">http://www.dell.com/support</a>, enter your service tag, and download the latest driver for your graphics
- **2.** After installing the drivers for your graphics adapter, attempt to set the resolution to  $1920 \times 1080$  again.
  - **NOTE:** If you are unable to set the resolution to 1920 x 1080, please contact Dell to inquire about a graphics adapter that supports these resolutions.

# If you have a non Dell desktop, portable computer, or graphics card

#### In Windows Vista, Windows 7, Windows 8 or Windows 8.1:

- **1.** For Windows 8 or Windows 8.1 only, select the Desktop tile to switch to classic desktop.
- 2. Right-click on the desktop and click Personalization.
- 3. Click Change Display Settings.
- 4. Click Advanced Settings.
- 5. Identify your graphics controller supplier from the description at the top of the window (e.g. NVIDIA, ATI, Intel etc.).
- **6.** Please refer to the graphics card provider website for updated driver (for example, <a href="http://www.ATI.com">http://www.ATI.com</a> OR <a href="http://www.NVIDIA.com">http://www.NVIDIA.com</a>).
- **7.** After installing the drivers for your graphics adapter, attempt to set the resolution to  $1920 \times 1080$  again.

#### In Windows 10:

- 1. Right-click on the desktop and click **Display settings**.
- 2. Click Advanced display settings.
- 3. Click Display adapter properties.
- **4.** Identify your graphics controller supplier from the description at the top of the window (e.g. NVIDIA, ATI, Intel etc.).
- **5.** Please refer to the graphics card provider website for updated driver (for example, http://www.ATI.com OR http://www.NVIDIA.com ).
- **6.** After installing the drivers for your graphics adapter, attempt to set the resolution to  $1920 \times 1080$  again.
  - **NOTE:** If you are unable to set the resolution to 1920 x 1080, please contact the manufacturer of your computer or consider purchasing a graphics adapter that will support the video resolution of 1920 x 1080.

## **Troubleshooting**

MARNING: Before you begin any of the procedures in this section, follow the Safety Instruction

#### **Self-Test**

Your monitor provides a self-test feature that allows you to check whether your monitor is functioning properly. If your monitor and computer are properly connected but the monitor screen remains dark, run the monitor self-test by performing the following steps:

- **1.** Turn off both your computer and the monitor.
- 2. Unplug the video cables from the back of the computer. To ensure proper Self-Test operation, remove all VGA / DP / HDMI (MHL)1 / HDMI (MHL)2 cables from the back of computer.
- 3. Turn on the monitor.

The floating dialog box should appear on-screen (against a black background) if the monitor cannot sense a video signal and is working correctly. While in self-test mode, the power LED remains white. Also, depending upon the selected input, one of the dialogs shown below will continuously scroll through the screen.

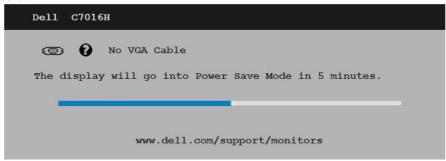

- **4.** This box also appears during normal system operation, if the video cable becomes disconnected or damaged. The monitor will enter **Power Save Mode after 5 minutes** if left at this state.
- **5.** Turn off your monitor and reconnect the video cable; then turn on both your computer and the monitor.

If your monitor screen remains blank after you use the previous procedure, check your video controller and computer, because your monitor is functioning properly.

## **Built-in Diagnostics**

Your monitor has a built-in diagnostic tool that helps you determine if the screen abnormality you are experiencing is an inherent problem with your monitor, or with your computer and video card.

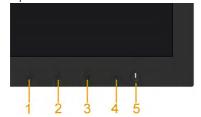

**NOTE:** You can run the built-in diagnostics only when the video cable is unplugged and the monitor is in self-test mode.

To run the built-in diagnostics:

- 1. Ensure that the screen is clean (no dust particles on the surface of the screen).
- **2.** Unplug the video cable(s) from the back of the computer or monitor. The monitor then goes into the self-test mode.
- **3.** Press and hold the **Button 1** on the front panel for 5 seconds. A gray screen appears.
- **4.** Carefully inspect the screen for abnormalities.
- **5.** Press the **Button 4** on the front panel again. The color of the screen changes to red.
- **6.** Inspect the display for any abnormalities.
- 7. Repeat steps 5 and 6 to inspect the display in green, blue, black, white screens.

The test is complete when the Text screen appears. To exit, press the **Button 4** again. If you do not detect any screen abnormalities upon using the built-in diagnostic tool, the monitor is functioning properly. Check the video card and computer.

#### **Common Problems**

The following table contains general information about common monitor problems you might encounter and the possible solutions.

| Common Symptoms        | What You<br>Experience                   | Possible Solutions                                                                                             |
|------------------------|------------------------------------------|----------------------------------------------------------------------------------------------------|
| No Video/Power LED off | No picture                               | Ensure that the video cable<br>connecting the monitor and the<br>computer is properly connected and<br>secure. |
|                        |                                          | Verify that the power outlet is<br>functioning properly using any other<br>electrical equipment.               |
|                        |                                          | Ensure that the power button is depressed fully.                                                               |
|                        |                                          | Ensure that the correct input source is selected via the Input Source Select button.                           |
|                        |                                          | Check the "Power LED Button" option under Energy in OSD Menu.                                                  |
| No Video/Power LED on  | No picture or no brightness              | Increase brightness & contrast<br>controls via OSD.                                                            |
|                        |                                          | Perform monitor self-test feature check.                                                                       |
|                        |                                          | Check for bent or broken pins in the video cable connector.                                                    |
|                        |                                          | • Ensure that the correct input source is selected via the <u>Input Source</u> Select menu.                    |
|                        |                                          | Run the built-in diagnostics.                                                                                  |
| Poor Focus             | Picture is fuzzy, blurry,<br>or ghosting | Perform Auto Adjust via OSD.                                                                                   |
|                        |                                          | Adjust the Phase and Pixel Clock controls via OSD.                                                             |
|                        |                                          | Eliminate video extension cables.                                                                              |
|                        |                                          | Reset the monitor to Factory     Settings.                                                                     |
|                        |                                          | Change the video resolution to the correct aspect ratio (16:9).                                                |
| Shaky/Jittery Video    | Wavy picture or fine                     | Perform Auto Adjust via OSD.                                                                                   |
|                        | movement                                 | Adjust the Phase and Pixel Clock controls via OSD.                                                             |
|                        |                                          | Reset the monitor to <b>Factory Settings</b> .                                                                 |
|                        |                                          | Check environmental factors.                                                                                   |
|                        |                                          | Relocate the monitor and test in another room.                                                                 |

| Remote control no working    | Can't control LCD<br>Monitor  | Check remote control battery have install property.      Ensure the remote control sensor is           |
|------------------------------|-------------------------------|----------------------------------------------------------------------------------------------------|
|                              |                               | toward to monitor remote control sensor on left bottom side.                                           |
| Missing Pixels               | LCD screen has spots          | Cycle power on-off.                                                                                    |
|                              |                               | Pixel that is permanently off is a<br>natural defect that can occur in LCD<br>technology.              |
|                              |                               | For more information on Dell Monitor<br>Quality and Pixel Policy, see Dell<br>Support site at:         |
|                              |                               | http://www.dell.com/support/<br>monitors.                                                              |
| Stuck-on Pixels              | LCD screen has bright         | Cycle power on-off.                                                                                    |
|                              | spots                         | Pixel that is permanently off is a<br>natural defect that can occur in LCD<br>technology.              |
|                              |                               | For more information on Dell Monitor<br>Quality and Pixel Policy, see Dell<br>Support site at:         |
|                              |                               | http://www.dell.com/support/<br>monitors.                                                              |
| Brightness Problems          | Picture too dim or too        | Reset the monitor to <b>Factory</b>                                                                    |
|                              | bright                        | Settings                                                                                               |
|                              |                               | Auto Adjust via OSD.                                                                                   |
|                              |                               | Adjust brightness & contrast controls via OSD.                                                         |
| Geometric Distortion         | Screen not centered correctly | Reset the monitor to <b>Factory Settings</b> .                                                         |
|                              |                               | • Auto Adjust via OSD.                                                                                 |
|                              |                               | Adjust brightness & contrast controls via OSD.                                                         |
| Horizontal/Vertical<br>Lines | Screen has one or more lines  | Reset the monitor to Factory     Settings.                                                             |
|                              |                               | Perform Auto Adjust via OSD.                                                                           |
|                              |                               | Adjust Phase and Pixel Clock controls via OSD.                                                         |
|                              |                               | Perform monitor self-test feature<br>check and determine if these lines are<br>also in self-test mode. |
|                              |                               | Check for bent or broken pins in the video cable connector.                                            |

| Synchronization<br>Problems                                                                | Screen is scrambled or appears torn                                | Reset the monitor to <b>Factory Settings</b> .                                                                                                    |
|--------------------------------------------------------------------------------------------|--------------------------------------------------------------------|----------------------------------------------------------------------------------------------------|
|                                                                                            |                                                                    | Perform Auto Adjust via OSD.                                                                                                    |
|                                                                                            |                                                                    | Adjust Phase and Pixel Clock controls via OSD.                                                                                                    |
|                                                                                            |                                                                    | Perform monitor self-test feature<br>check to determine if the scrambled<br>screen appears in self-test mode.                                                       |
|                                                                                            |                                                                    | Check for bent or broken pins in the video cable connector.                                                                                                    |
|                                                                                            |                                                                    | Restart the computer in the safe mode.                                                                                                    |
| Safety-Related Issues                                                                      | Visible signs of smoke or sparks                                   | Do not perform any troubleshooting steps.                                                                                                    |
|                                                                                            |                                                                    | Contact Dell immediately.                                                                                                    |
| Intermittent Problems                                                                      | Monitor malfunctions on & off                                      | Ensure that the video cable connecting the monitor to the computer is connected properly and is secure.                                                             |
|                                                                                            |                                                                    | Reset the monitor to <b>Factory Settings</b> .                                                                                                    |
|                                                                                            |                                                                    | Perform monitor self-test feature<br>check to determine if the intermittent<br>problem occurs in self-test mode.                                                    |
| Missing Color                                                                              | Picture missing color                                              | Perform monitor self-test feature check.                                                                                                    |
|                                                                                            |                                                                    | Ensure that the video cable<br>connecting the monitor to the<br>computer is connected properly and<br>is secure.                                                    |
|                                                                                            |                                                                    | Check for bent or broken pins in the video cable connector.                                                                                                    |
| Wrong Color                                                                                | Picture color not good                                             | Change the Color Mode in the Color<br>OSD to Graphics or Video depending<br>on the application.                                                                     |
|                                                                                            |                                                                    | Try different Color Preset Settings<br>in Color OSD. Adjust R/G/B value in<br>Color OSD if the Color Management<br>is turned off.                                   |
|                                                                                            |                                                                    | • Change the Input Color Format to PC<br>RGB or YPbPr in the <b>Color</b> OSD.                                                                                      |
| Image retention from<br>a static image left on<br>the monitor for a long<br>period of time | Faint shadow from the static image displayed appears on the screen | Use the Power Management<br>feature to turn off the monitor at<br>all times when not in use (for more<br>information, see <u>Power Management</u><br><u>Modes</u> . |
|                                                                                            |                                                                    | <ul> <li>Alternatively, use a dynamically<br/>changing screensaver.</li> </ul>                                                                                      |

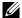

**NOTE:** When choosing DP / HDMI (MHL)1 / HDMI (MHL)2 mode, the Auto Adjust function is not available.

# **Product-Specific Problems**

| Specific Symptoms                                       | What You<br>Experience                                                                                                    | Possible Solutions                                                                                                    |
|---------------------------------------------------------|----------------------------------------------------------------------------------------------------|----------------------------------------------------------------------------------------------------|
| Screen image is too<br>small                            | Image is centered on screen, but does not fill entire viewing area                                                        | <ul> <li>Check the Aspect Ratio setting in the Display OSD.</li> <li>Reset the monitor to Factory Settings.</li> </ul>                                                                                                    |
| Cannot adjust the monitor with the buttons on the front | OSD does not appear on the screen                                                                                         | Turn off the monitor, unplug the<br>power cord, plug back, and then turn<br>on the monitor.                                                                                                    |
| panel                                                   |                                                                                                    | • Check whether the OSD menu and Power button is locked. If yes, press and hold the button beside the Power button for 6 seconds to unlock (for more information, see Lock). Or pressing the menu key of remote control takes you directly to the OSD settings menu, with OSD 'Lock' pre-selected on entry, use the ♠ and ♠ keys of remote control to select 'Unlock', press ♠ of remote control to unlock. (for more information, see Lock) |
| No Input Signal when user controls are pressed          | No picture, the LED light is white. When you press "up", "down" or "Menu" key, the message "No input signal" will appear. | <ul> <li>Check the signal source. Ensure the computer is not in the power saving mode by moving the mouse or pressing any key on the keyboard.</li> <li>Check whether the signal cable is plugged in properly. Re-plug the signal cable if necessary.</li> <li>Reset the computer or video player.</li> </ul>                                                                                                    |
| The picture does not fill the entire screen             | The picture cannot fill<br>the height or width of<br>the screen                                                           | <ul> <li>Due to different video formats (aspect ratio) of DVDs, the monitor may display in full screen.</li> <li>Run the built-in diagnostics.</li> </ul>                                                                                                    |

# **Universal Serial Bus (USB) Specific Problems**

| Common Symptoms                       | What You<br>Experience                                                       | Possible Solutions                                                                                                    |
|---------------------------------------|------------------------------------------------------------------------------|----------------------------------------------------------------------------------------------------|
| USB interface is not working          | USB peripherals are not working                                              | Check that your monitor is turned ON.                                                                                                    |
|                                       |                                                                              | Reconnect the upstream cable to your computer.                                                                                               |
|                                       |                                                                              | Reconnect the USB peripherals<br>(downstream connector)                                                                                      |
|                                       |                                                                              | • Switch off and then turn on the monitor again.                                                                                             |
|                                       |                                                                              | Reboot the computer.                                                                                                    |
|                                       |                                                                              | Some USB devices like external<br>portable HDD require higher<br>electric current; connect the<br>device directly to the computer<br>system. |
| High Speed USB 2.0 interface is slow. | High Speed USB 2.0<br>peripherals working<br>slowly or not working<br>at all | Check that your computer is     USB 2.0-capable.                                                                                             |
|                                       |                                                                              | Some computers have both<br>USB 2.0 and USB 1.1 ports.<br>Ensure that the correct USB<br>port is used.                                       |
|                                       |                                                                              | Reconnect the upstream cable to your computer.                                                                                               |
|                                       |                                                                              | Reconnect the USB peripherals (downstream connector).                                                                                        |
|                                       |                                                                              | Reboot the computer                                                                                                    |

# Mobile High-Definition Link (MHL) Specific Problems

| Common Symptoms               | What You<br>Experience                        | Possible Solutions                                                                                                   |
|-------------------------------|-----------------------------------------------|----------------------------------------------------------------------------------------------------|
| MHL interface is not working. | Cannot see MHL device image shown on monitor. | Re-connect the upstream cable<br>Ensure your MHL cable and<br>MHL device are MHL certified.                          |
|                               |                                               | Check your MHL device is turned On.                                                                                  |
|                               |                                               | Check your MHL device is not in Standby mode.                                                                        |
|                               |                                               | Check physical MHL cable<br>connection is corresponding to<br>input source selected on OSD<br>Menu i.e., HDMI (MHL). |
|                               |                                               | Wait for 30 seconds after<br>connecting MHL cable as some<br>MHL devices require longer<br>recovery time.            |

# **Appendix**

### **Safety Instructions**

MARNING: Use of controls, adjustments, or procedures other than those specified in this documentation may result in exposure to shock, electrical hazards, and/or mechanical hazards.

For information on safety instructions, see the Product Information Guide.

# FCC Notices (U.S. Only) and Other Regulatory Information

For FCC notices and other regulatory information, see the regulatory compliance website located at <a href="www.dell.com\regulatory\_compliance">www.dell.com\regulatory\_compliance</a>.

This device complies with Part 15 of the FCC Rules. Operation is subject to the following two conditions:

- (1) this device may not cause harmful interference
- (2) this device must accept any interference received including interference that may cause undesired operation

#### **Contact Dell**

For customers in the United States, call 800-WWW-DELL (800-999-3355).

**NOTE:** If you do not have an active Internet connection, you can find contact information on your purchase invoice, packing slip, bill, or Dell product catalog.

Dell provides several online and telephone-based support and service options. Availability varies by country and product, and some services may not be available in your area.

To get online monitor support content:

1. Visit www.dell.com/support/monitors

To contact Dell for sales, technical support, or customer service issues:

- 1. Visit <u>www.dell.com/support</u>.
- **2.** Verify your country or region in the **Choose A Country/Region** dropdown menu at the top left of the page.
- 3. Click Contact Us on the top left side of the page.
- **4.** Select the appropriate service or support link based on your need.
- 5. Choose the method of contacting Dell that is convenient for you.

Free Manuals Download Website

http://myh66.com

http://usermanuals.us

http://www.somanuals.com

http://www.4manuals.cc

http://www.manual-lib.com

http://www.404manual.com

http://www.luxmanual.com

http://aubethermostatmanual.com

Golf course search by state

http://golfingnear.com

Email search by domain

http://emailbydomain.com

Auto manuals search

http://auto.somanuals.com

TV manuals search

http://tv.somanuals.com